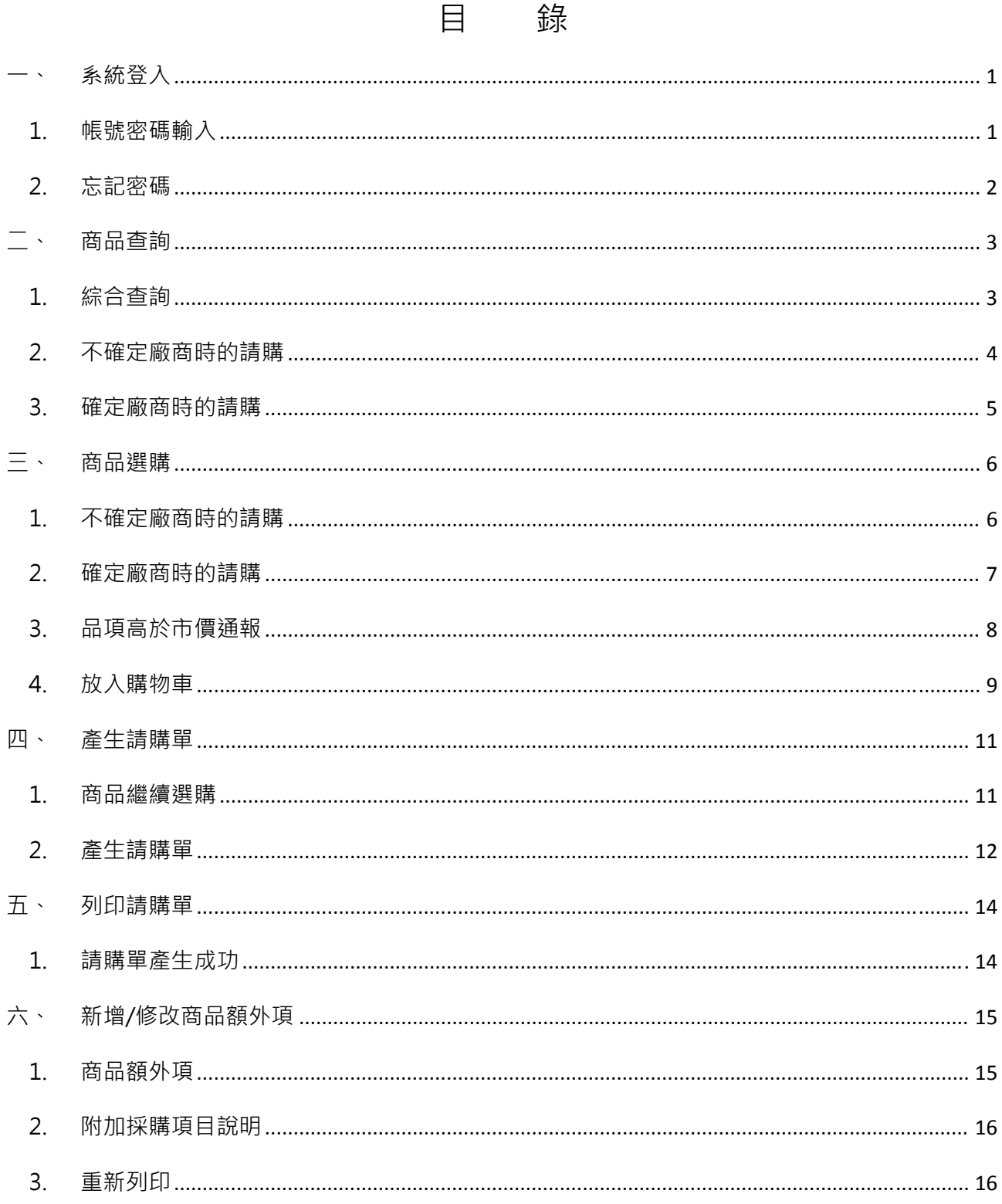

- 一、系統登入
	- 1. 帳號密碼輸入
		- 政府電子採購網為【http://web.pcc.gov.tw/】
		- ●請【機關代碼】欄位輸入機關代碼: 3.9.32
		- 請輸入自己的延伸碼
		- ●請輸入密碼,然後按【登入】

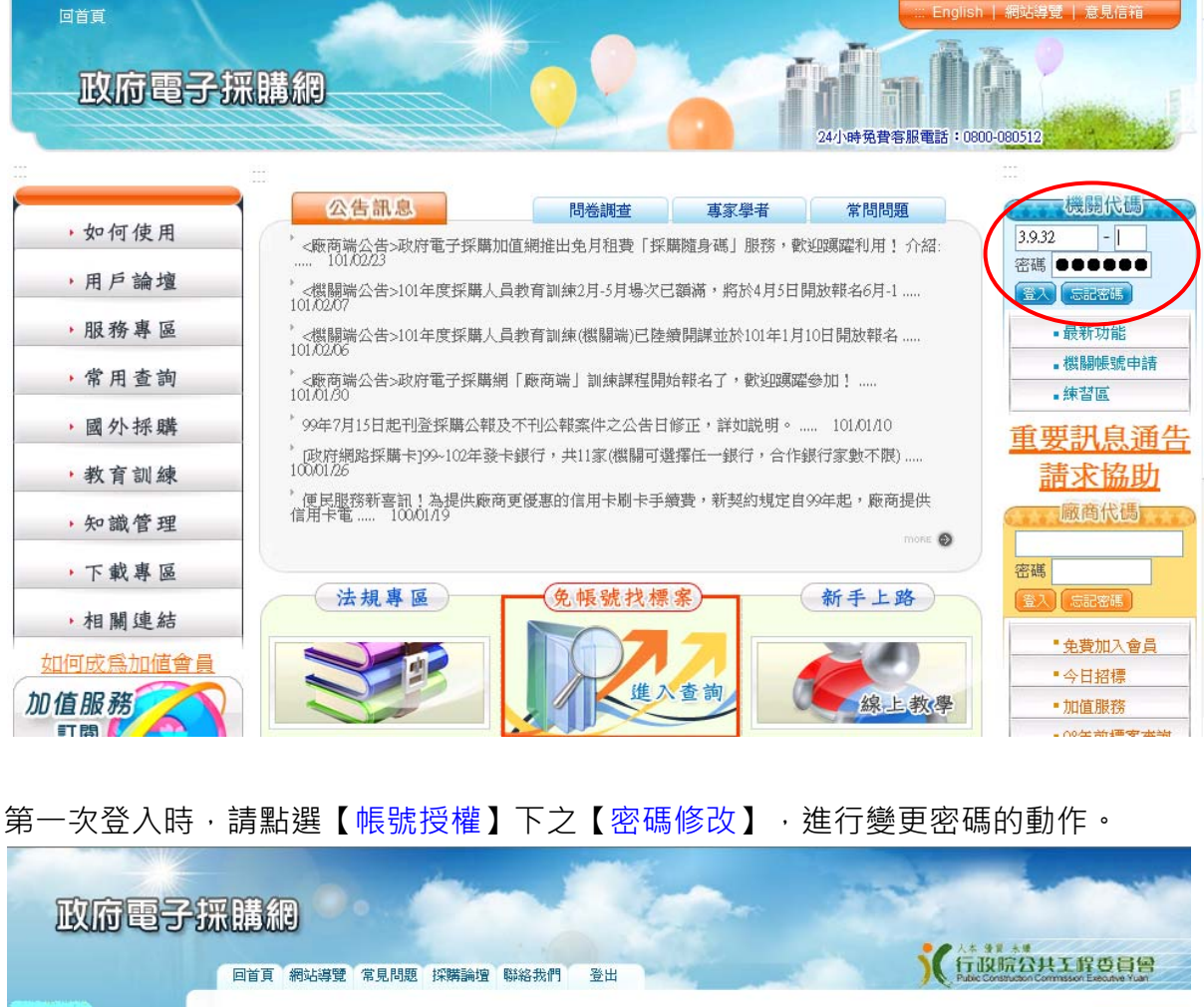

● 第一次登入時, 請點選【帳號授權】下之【密碼修改】, 進行變更密碼的動作。

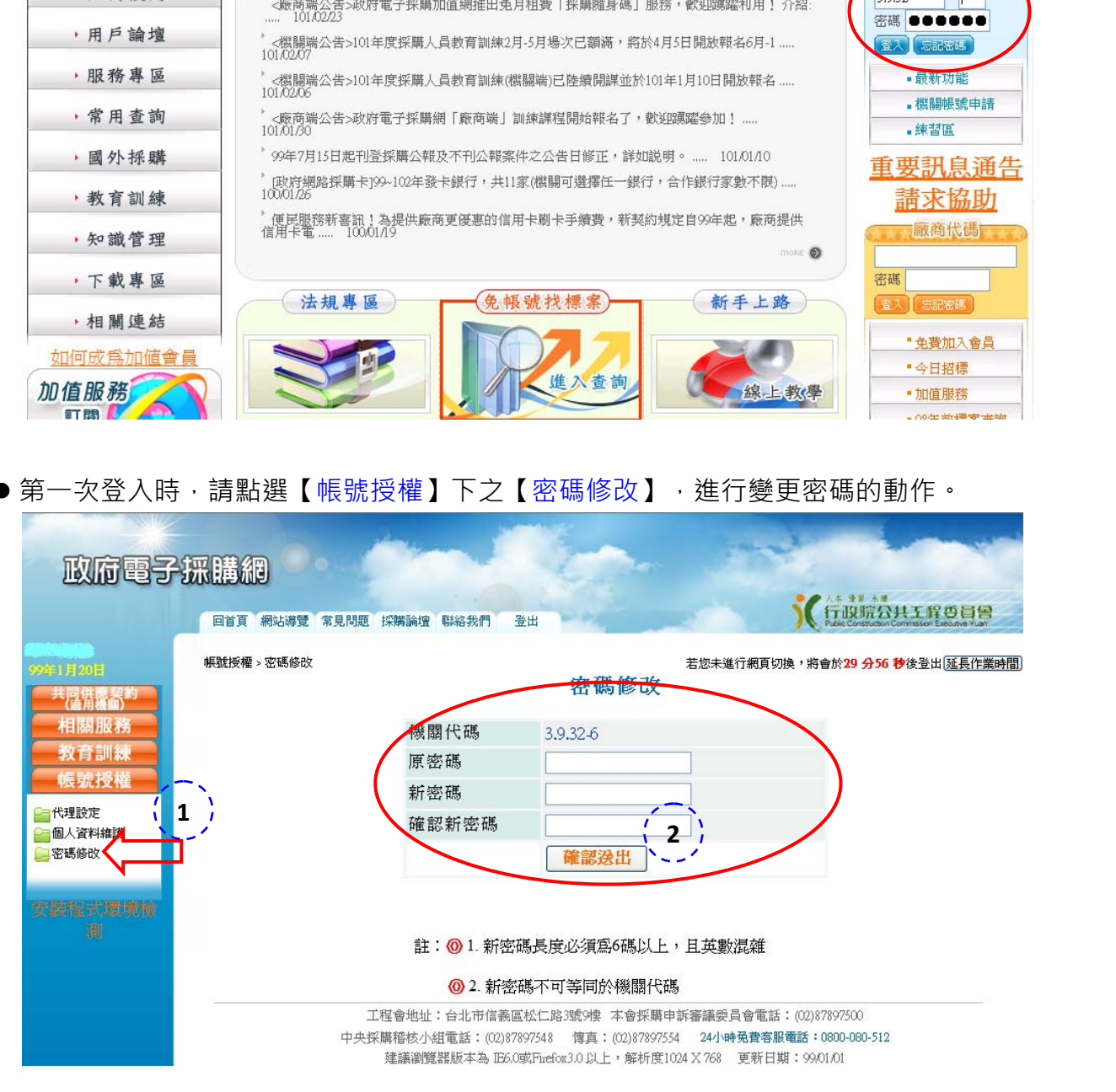

- 2. 忘記密碼
	- A 當登入失敗時,如不確定密碼是否正確,請使用忘記密碼功能,避免帳戶被鎖死。

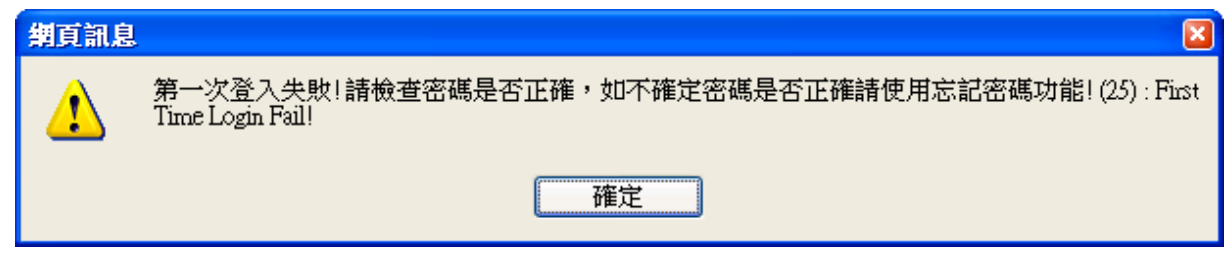

- B 請點選【忘記密碼】的按鈕,系統會重新給一組新的密碼。
	- 請輸入自己的帳號。
	- ●輸入您登記的電子郵件信箱。【之前登記的信箱有人是『xxx@ntou.edu.tw』,後 來有『xxx@mail.ntou.edu.tw』,若不成功,請兩組電子郵件信箱都試看看。】
	- 圖形驗證有分大小寫。
	- 【確認送出】後,系統會將新的密碼寄送到電子郵件信箱。請登入後,點選【帳號 授權】下之【密碼修改】,進行變更密碼的動作,再登出,然後重新登入,方可使 用系統。

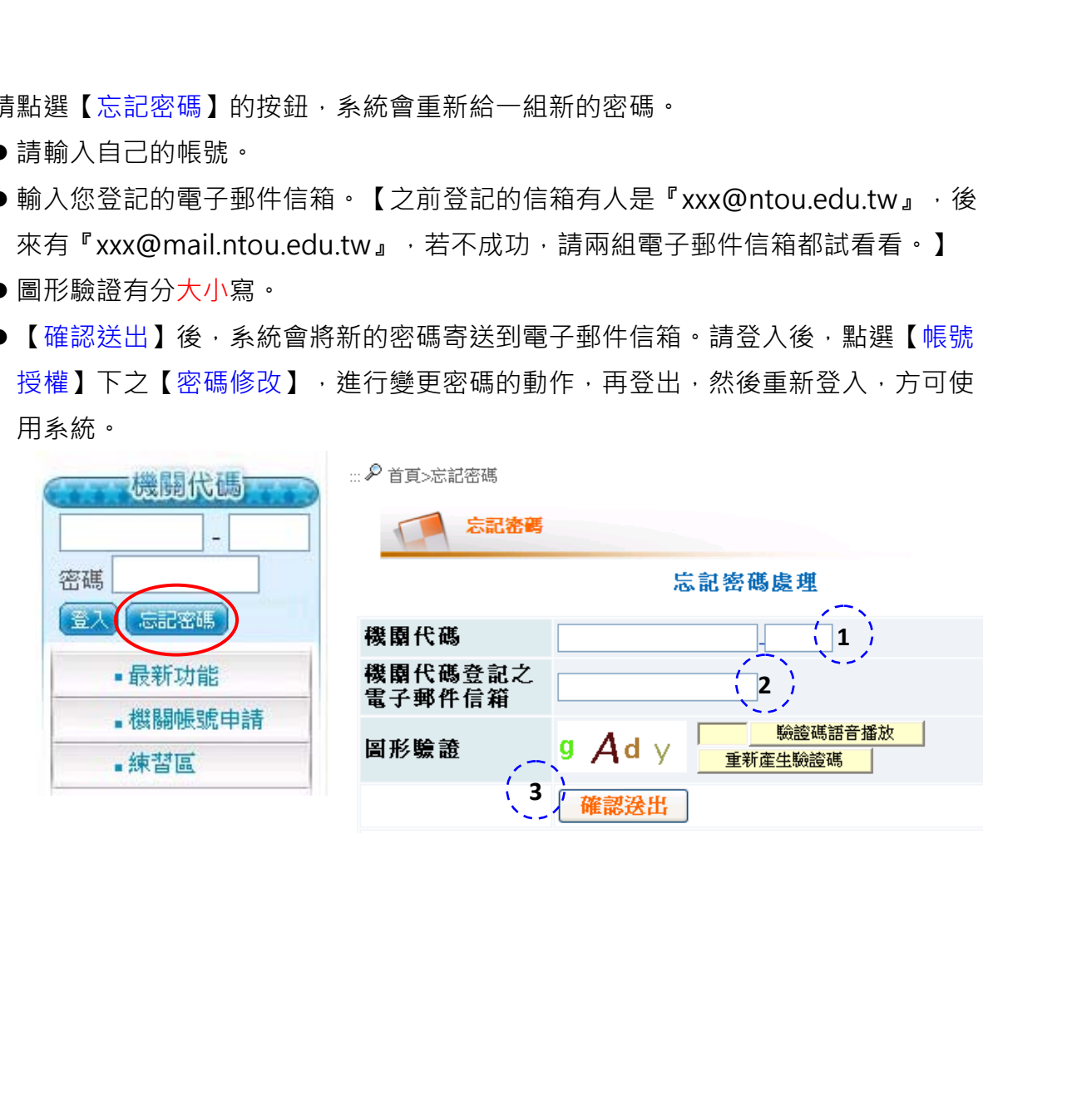

- 二、商品查詢
	- 1. 綜合查詢

A 請先點選【綜合查詢】,會出現如下的頁面。

- 【送貨服務區】為「基隆市」。
- 【顯示結果】為「型號規格欄位」。

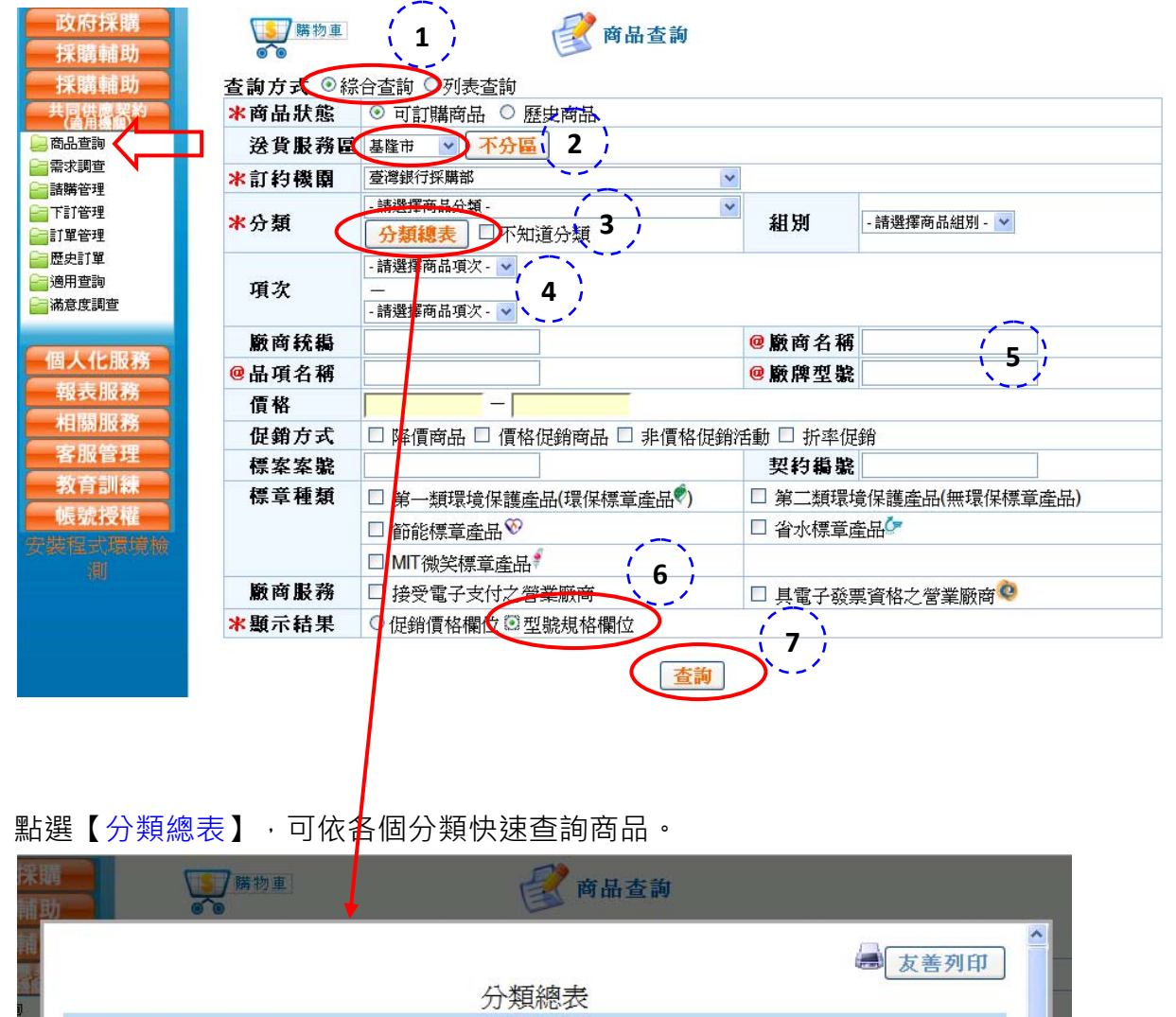

B 點選【分類總表】,可依各個分類快速查詢商品。

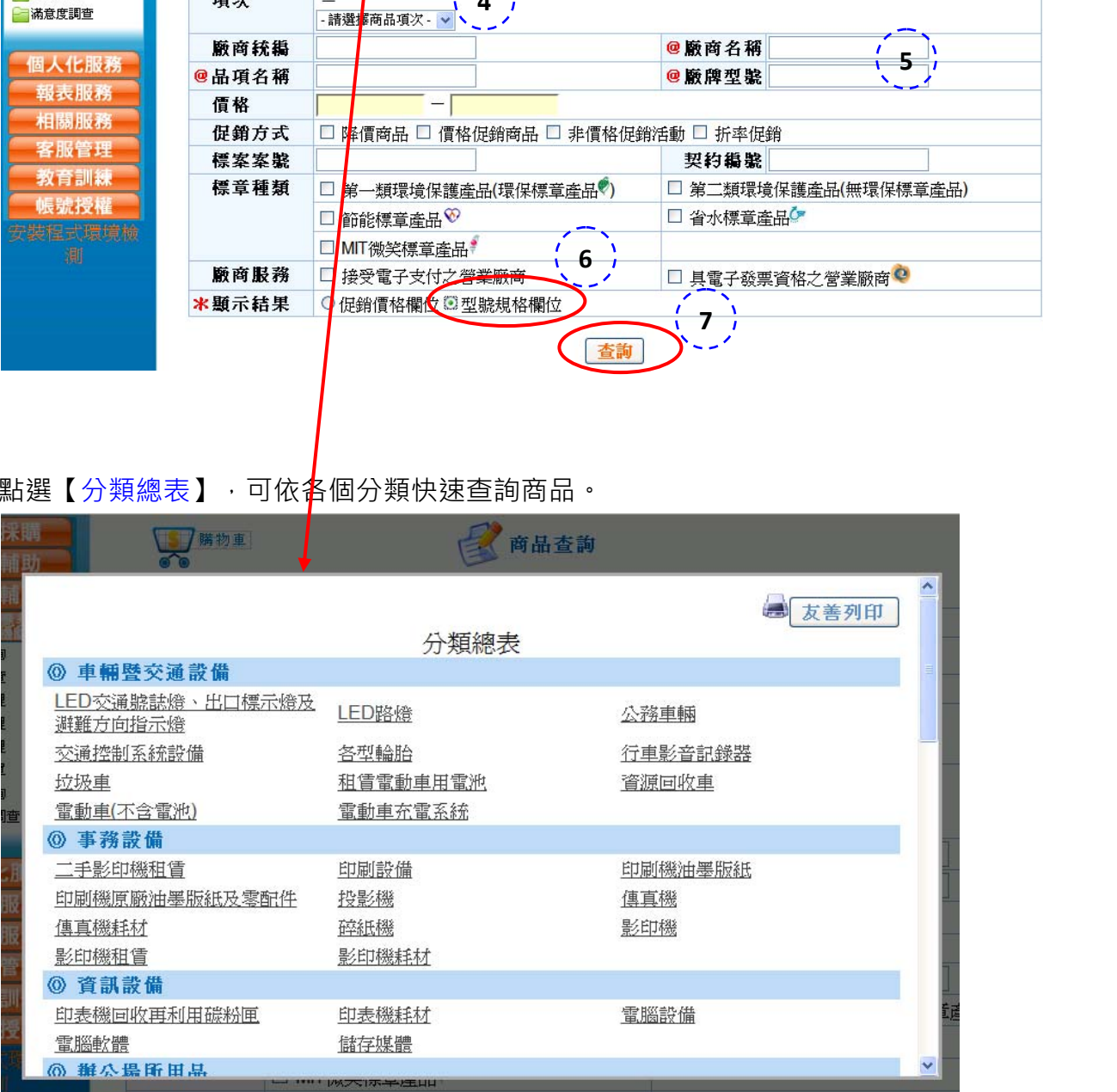

- 2. 不確定廠商時的請購
	- A 如不確定該商品有哪些廠商販售,請不要輸入【廠商名稱】。
	- 例如:您查詢商品的狀態:可訂購商品,送貨服務區:基隆市,訂約機關:臺灣銀行 採購部,分類:電腦設備,組別:第2組個人電腦之顯示器,項次:11 - 14, 其它條 件:第一類環境保護產品。

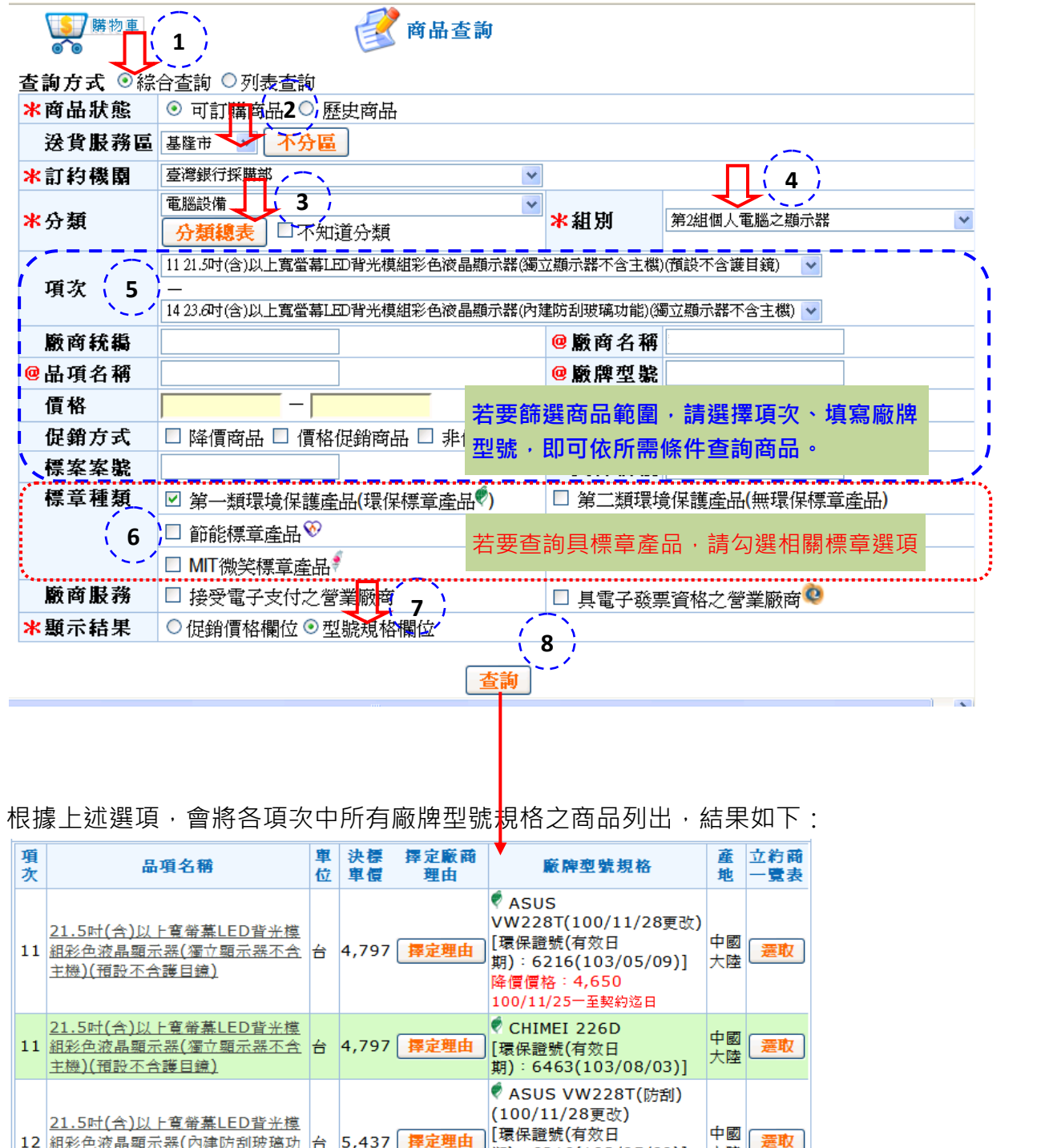

B 根據上述選項,會將各項次中所有廠牌型號<mark>規格之商品列出,結果如下:</mark>

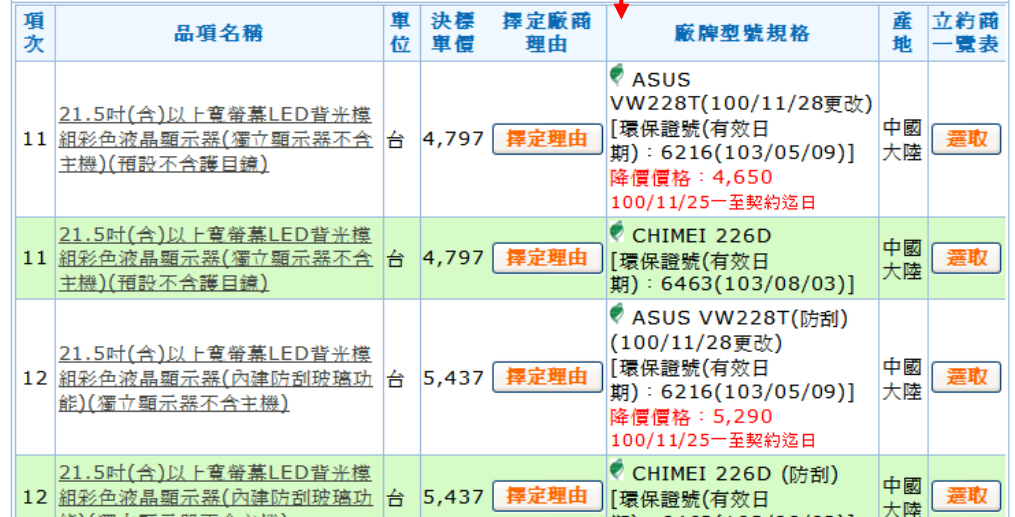

3. 確定廠商時的請購

A 確定將和哪家廠商購買該商品,請直接輸入【廠商名稱】。

● 例如:您查詢商品的狀態:可訂購商品,送貨服務區:基隆市,訂約機關:臺灣銀行 採購部,分類:電腦設備,組別:第2組個人電腦之顯示器,項次:11 - 14,廠商名 稱:廠商A,其它條件:第一類環境保護產品

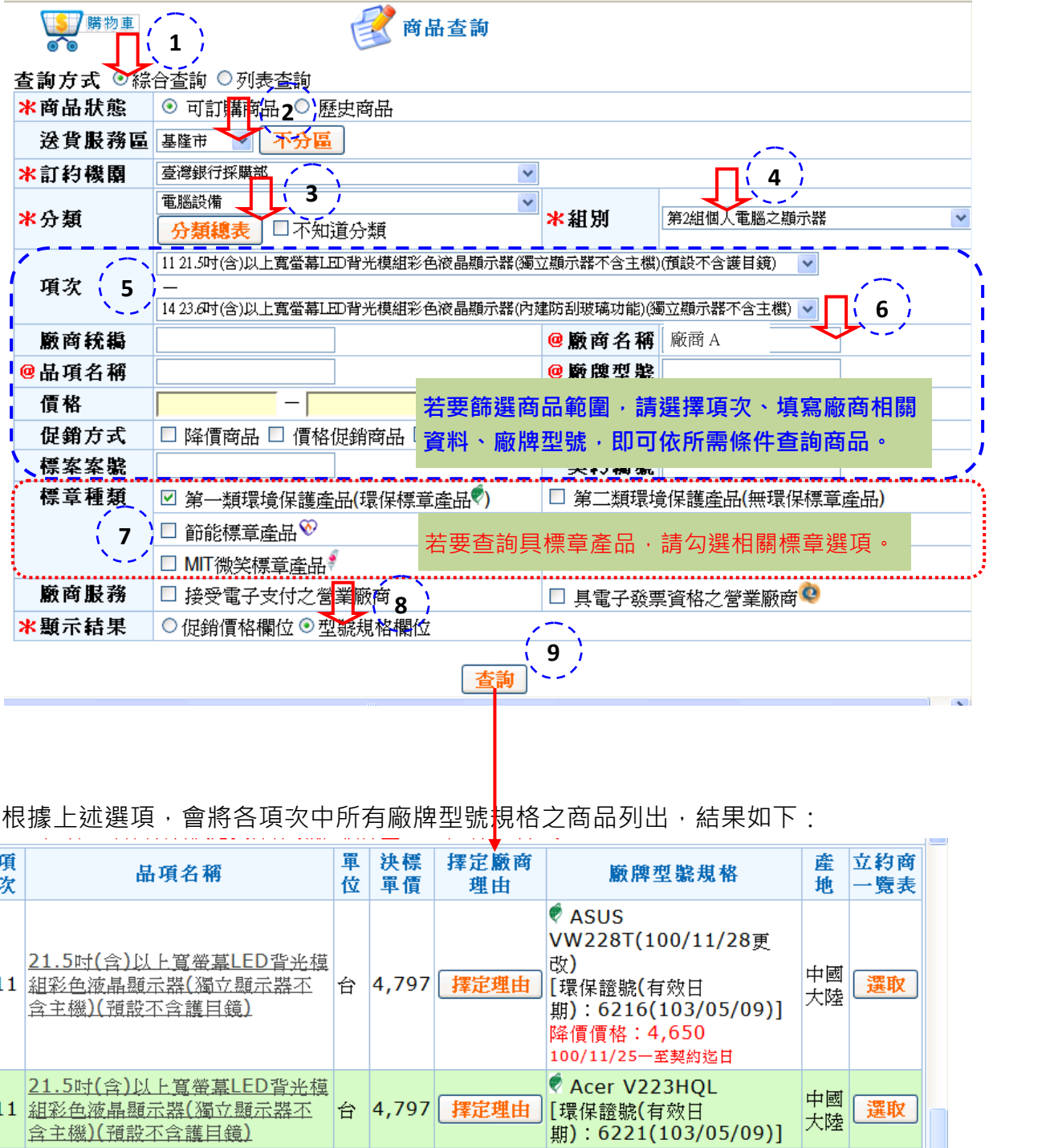

B 根據上述選項,會將各項次中所有廠牌型號<mark>規格之商品列出,結果如下:</mark>

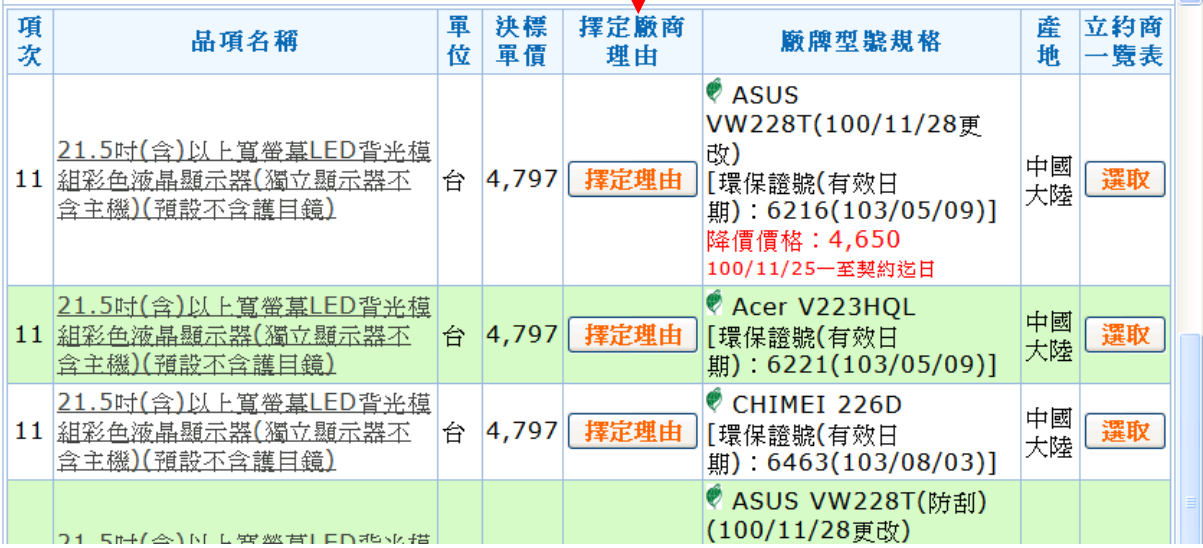

- 三、商品選購
	- 1. 不確定廠商時的請購
		- A 根據之前的條件選項,會將各符合之商品列出,結果如下:
		- 選擇要請購的商品, 點選【選取】。

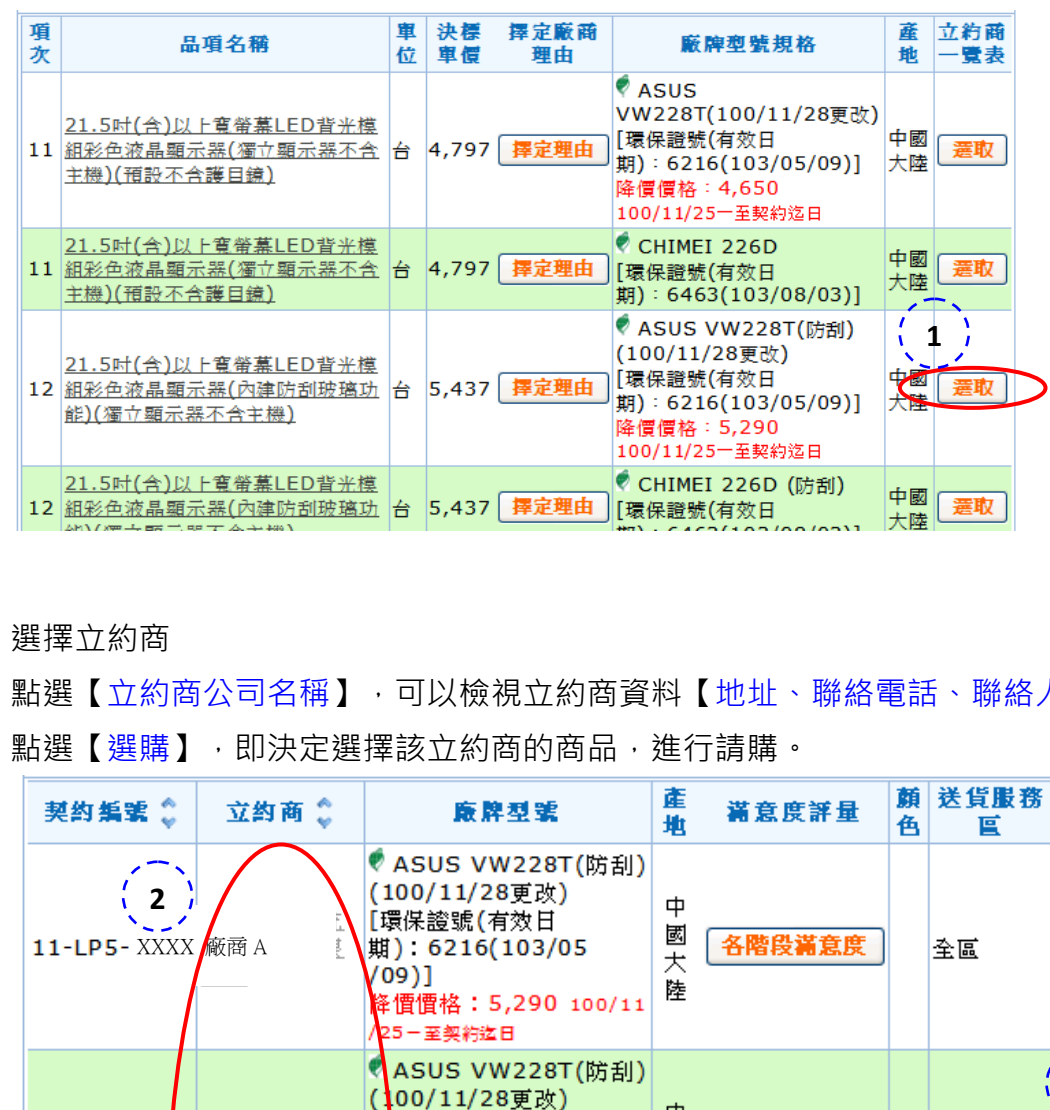

- B 選擇立約商
- ●點選【立約商公司名稱】,可以檢視立約商資料【地址、聯絡電話、聯絡人...】。
- ●點選【選購】,即決定選擇該立約商的商品,進行請購。

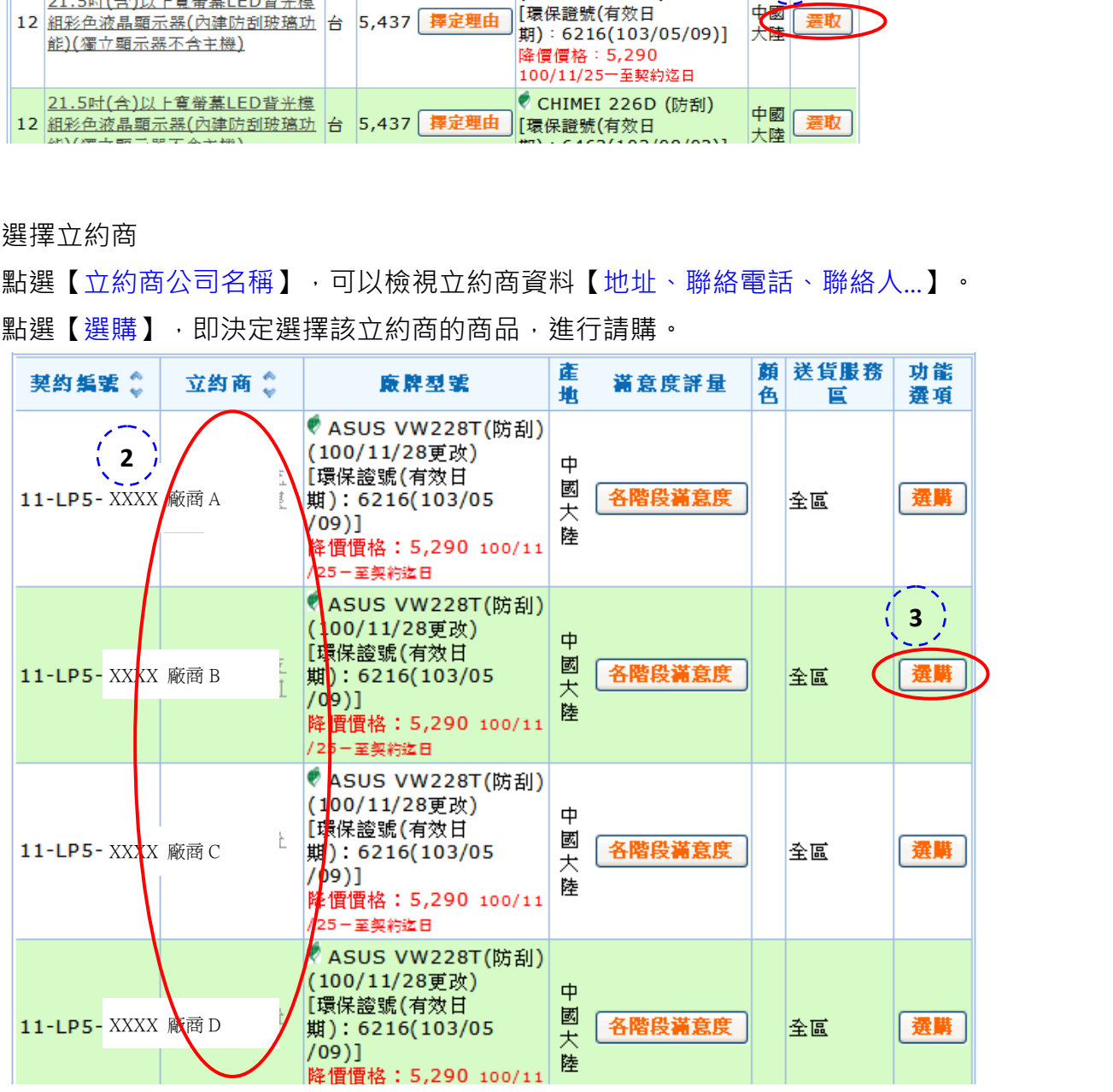

2. 確定廠商時的請購

A 根據之前的條件選項,會將各符合之商品列出,結果如下:

● 找到購買的商品,確認無誤後, 按【選取】。

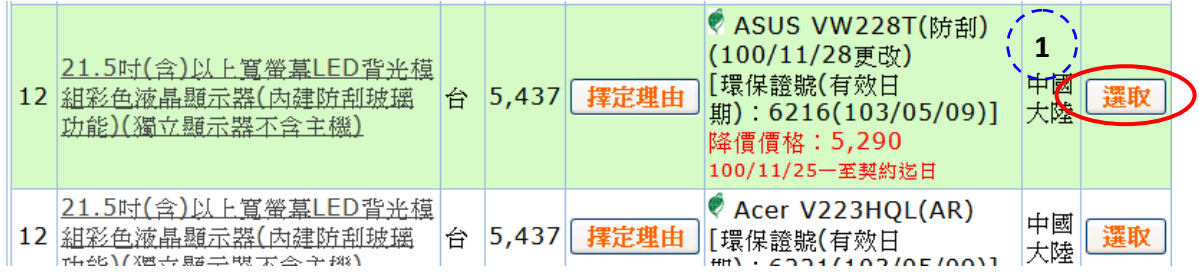

B 確認商品資訊,再按【選購】。

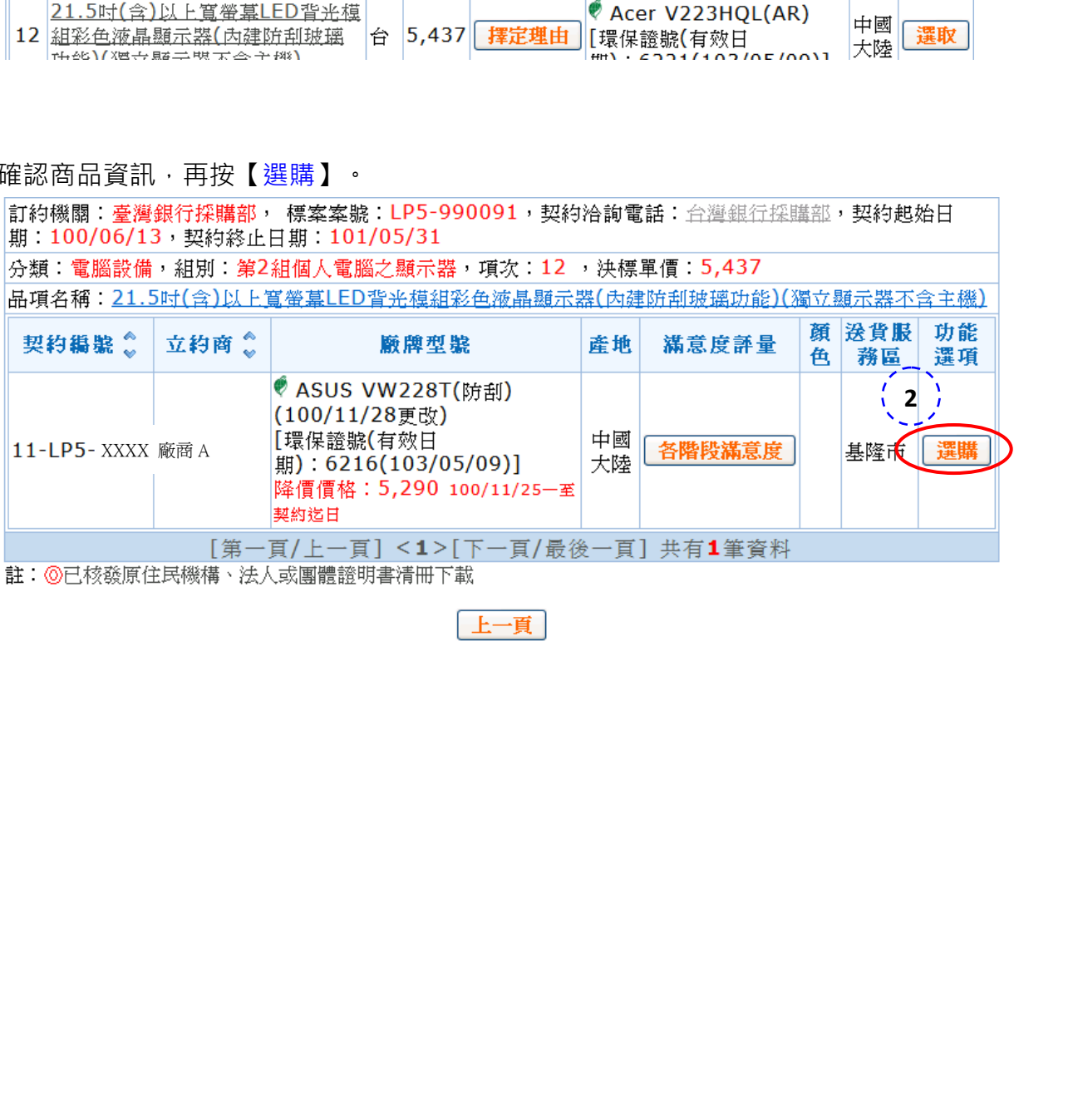

- 3. 品項高於市價通報
	- A 無論之前是不是使用【確定廠商時的請購 / 不確定廠商的請購】的查詢方式,皆會 進行【品項高於市價通報】。
	- ●請問您是否發現本品項有無高於一般市價,請按【否】。

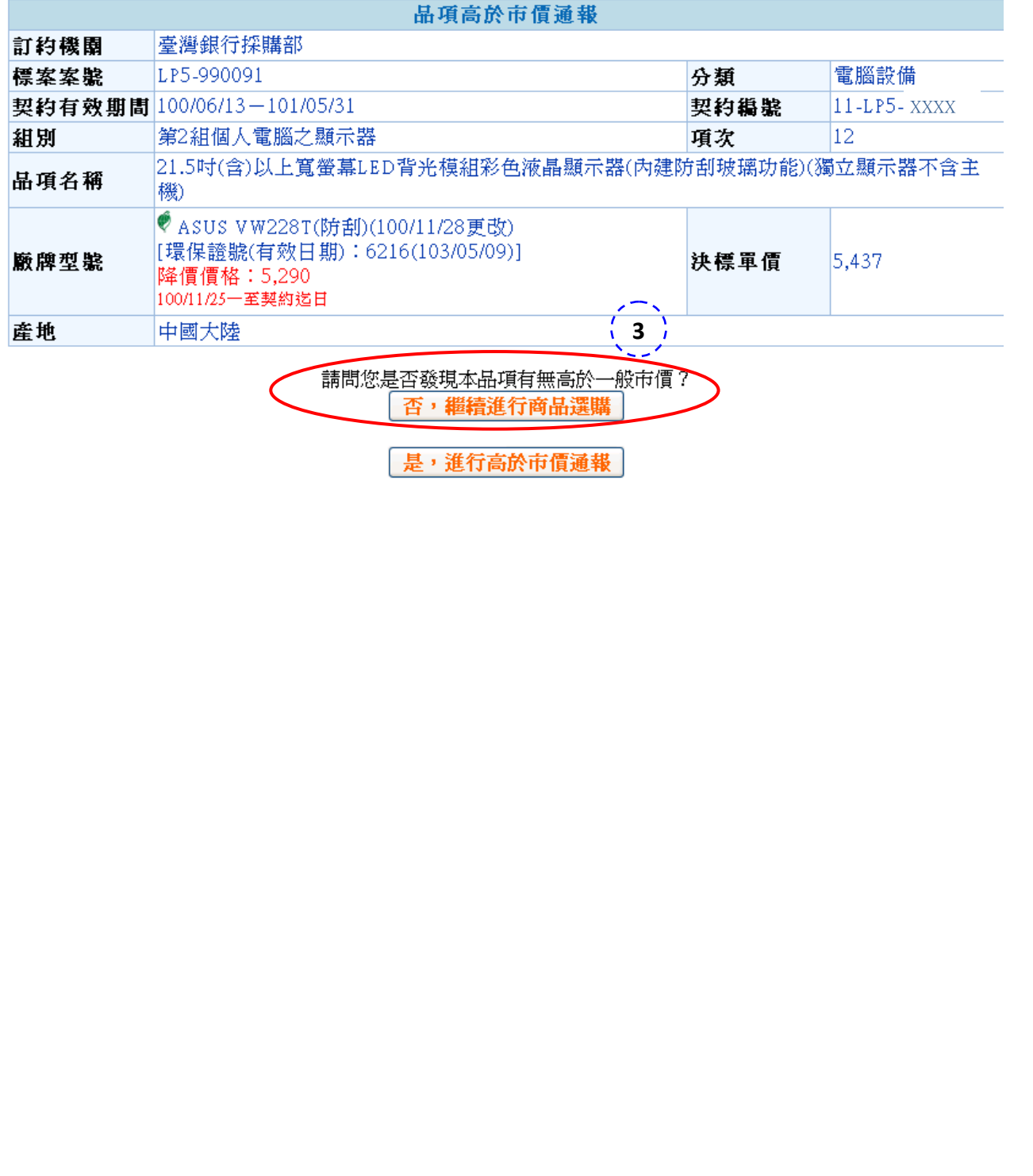

4. 放入購物車

A 再次確認所選擇的商品是否正確,並於【下訂數量】中填寫所需的數量。

● 【請於下方選取或自行填寫擇定廠商之理由】為10萬元以下的採購案為選填項目;

但若超過10萬元,則必須填寫。填寫完畢後,按【放入購物車】按鈕。

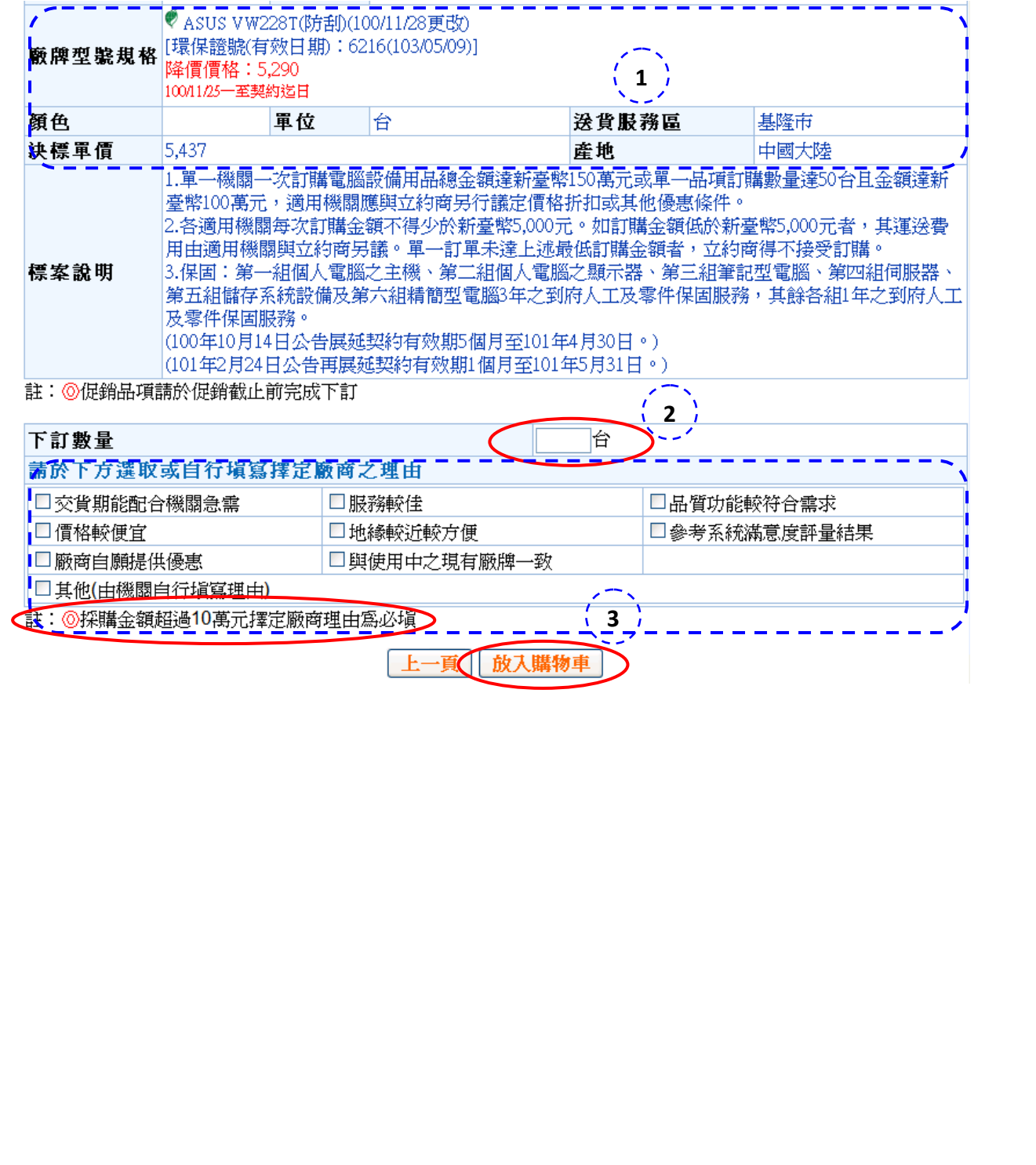

B 再次確認所選擇的商品是否正確,無誤後,請在商品前方的【核取方塊】打勾,再按 【產生請購單】。

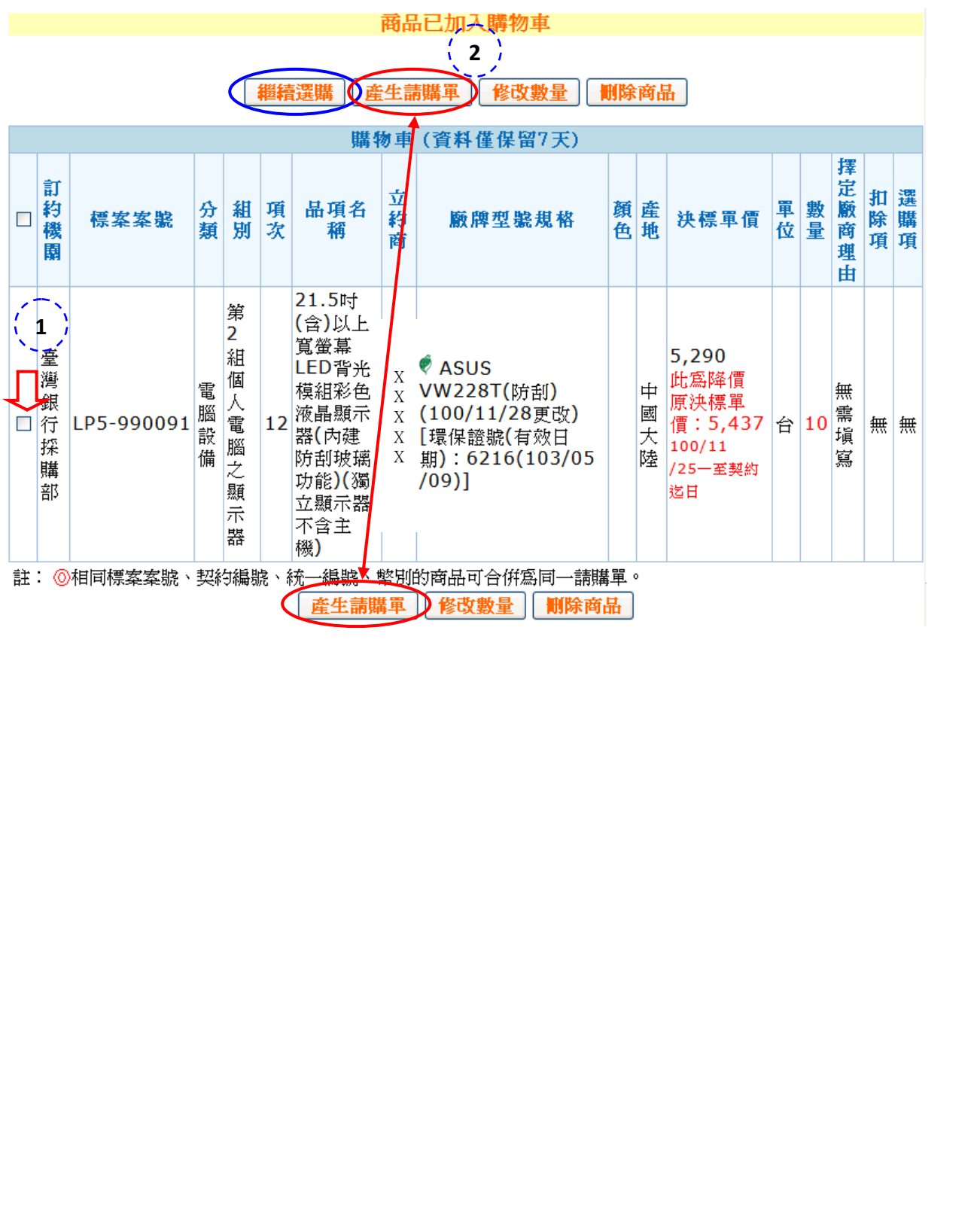

- 四、產生請購單
	- 1. 商品繼續選購
		- A 如果有之前篩選範圍內的商品要選取,可以按【繼續選購】,會回到之前選購商品的 畫面。然後按【上一頁】。
		- 千萬不要按瀏覽器工具列的上一頁按鈕,因為資料會不見。

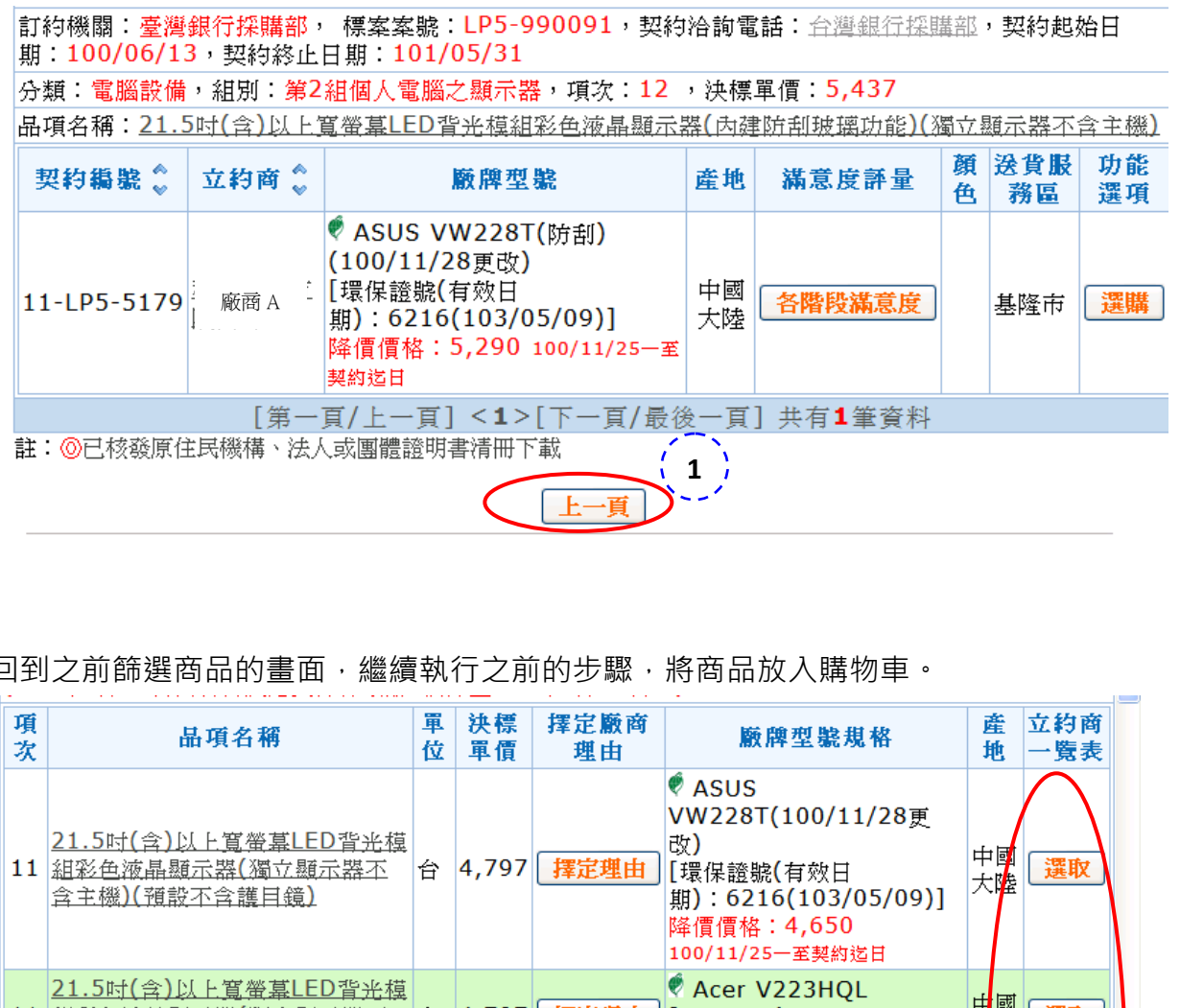

B 回到之前篩選商品的畫面,繼續執行之前的步驟,將商品放入購物車。

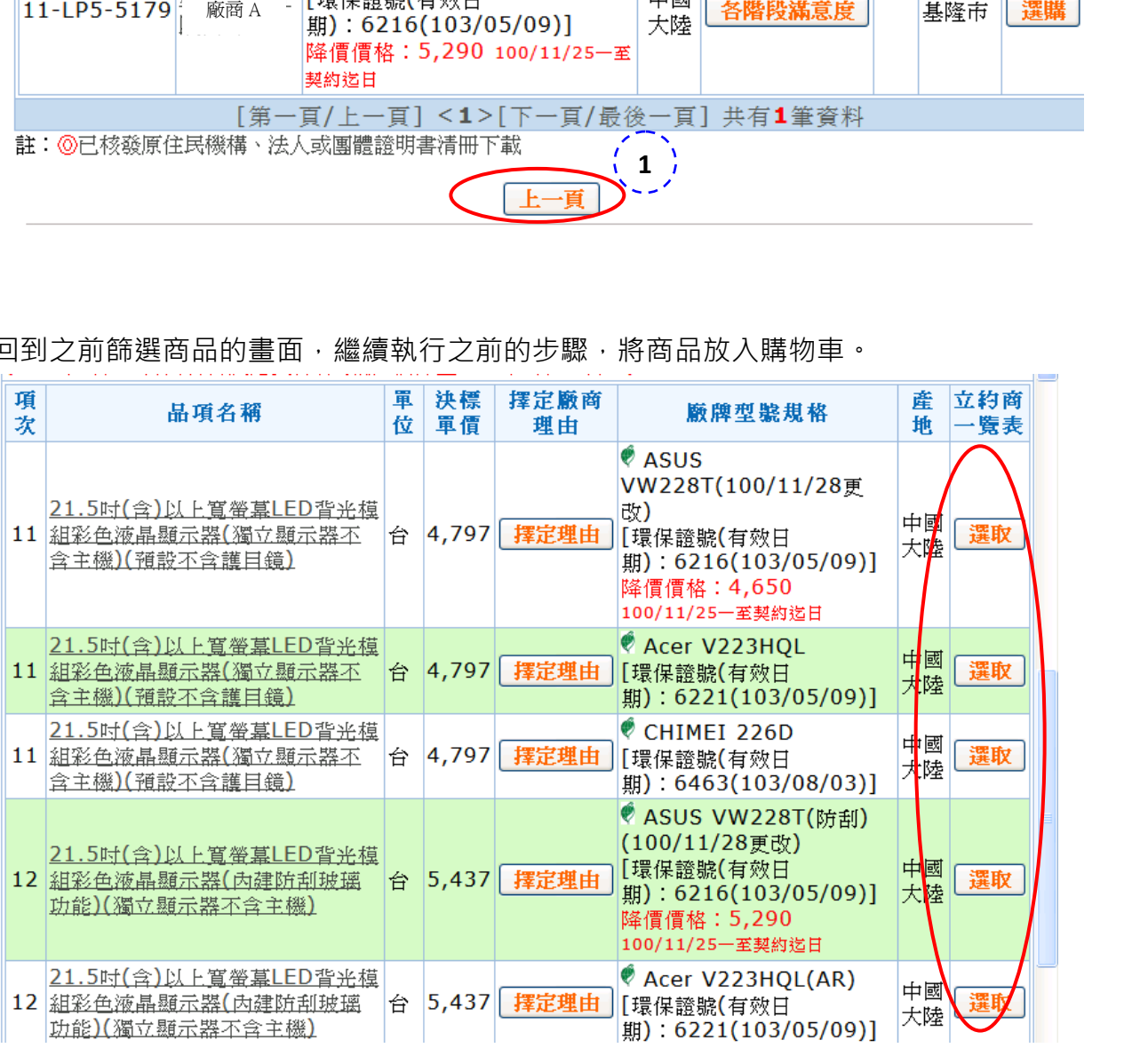

### 2. 產生請購單

A 再次確認所選擇的商品是否正確,無誤後,請在商品前方的【核取方塊】打勾,再按 【產生請購單】,相同立約商和分類就可以將資料產生在同一張請購單上。

商品已加入購物車

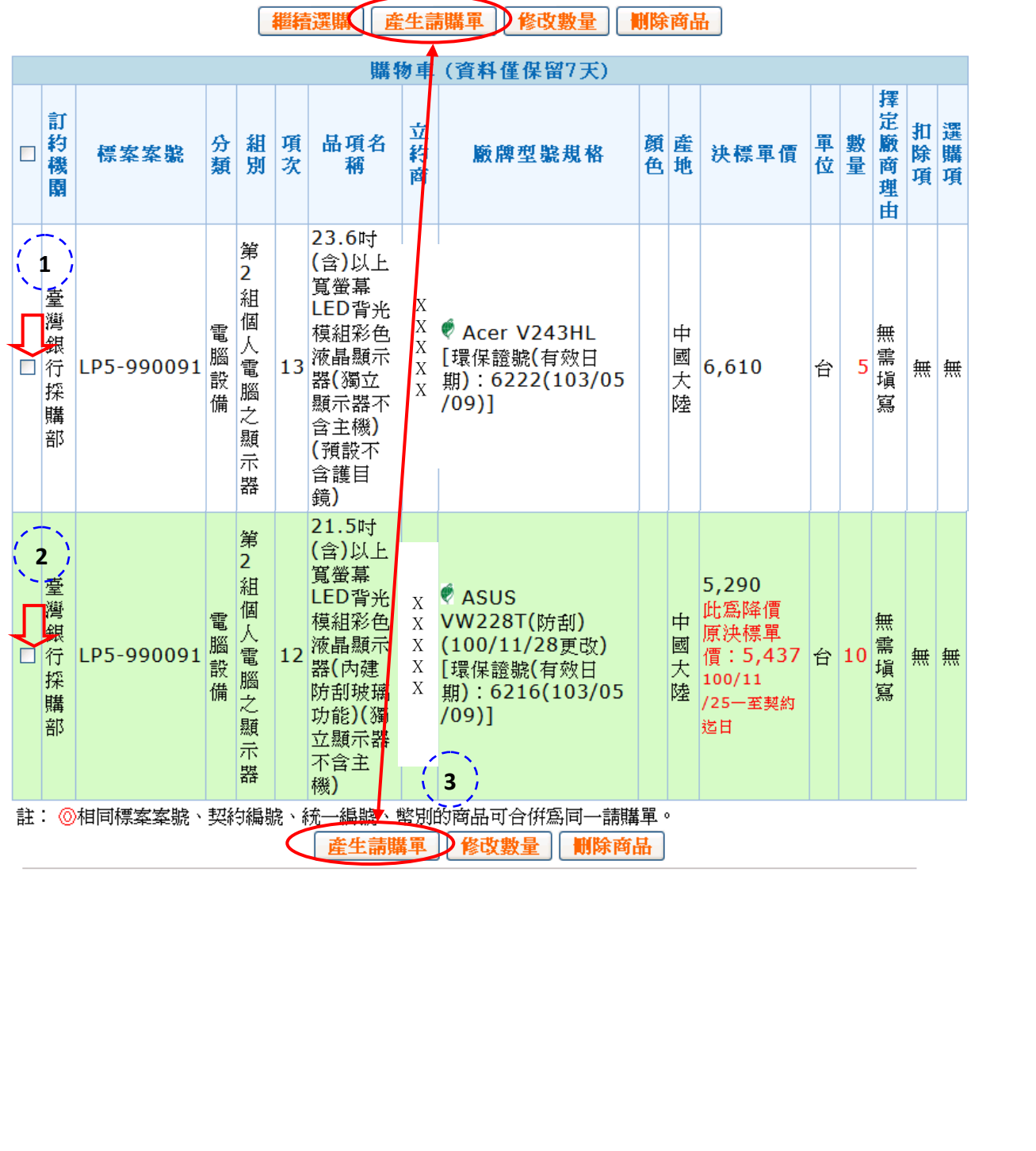

B 請再次確認請購單內容是否正確,無誤後請按【下一步】。

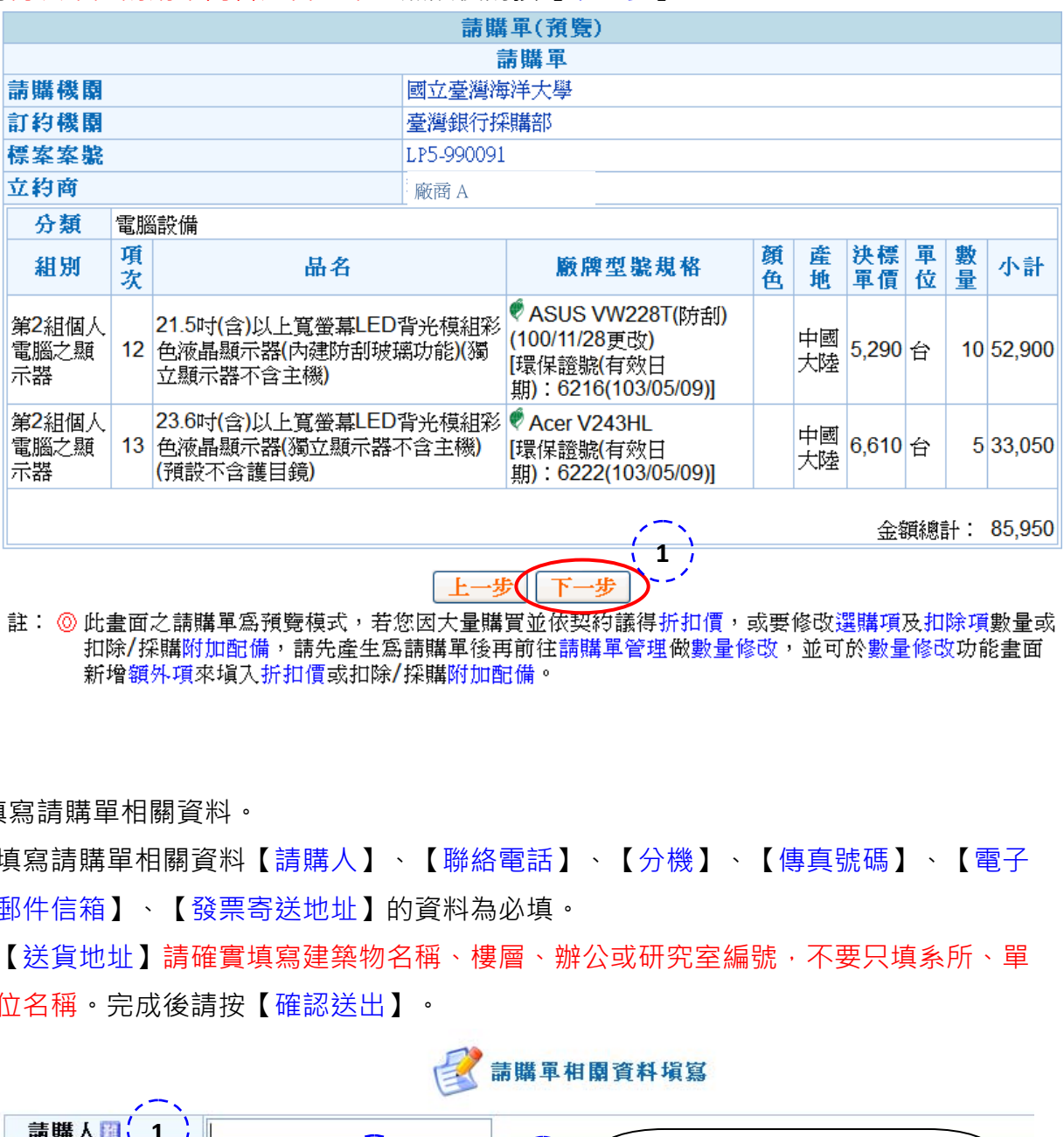

C 填寫請購單相關資料。

- ●填寫請購單相關資料【請購人】、【聯絡電話】、【分機】、【傳真號碼】、【電子 郵件信箱】、【發票寄送地址】的資料為必填。
- 【送貨地址】請確實填寫建築物名稱、樓層、辦公或研究室編號,不要只填系所、單 位名稱。完成後請按【確認送出】。

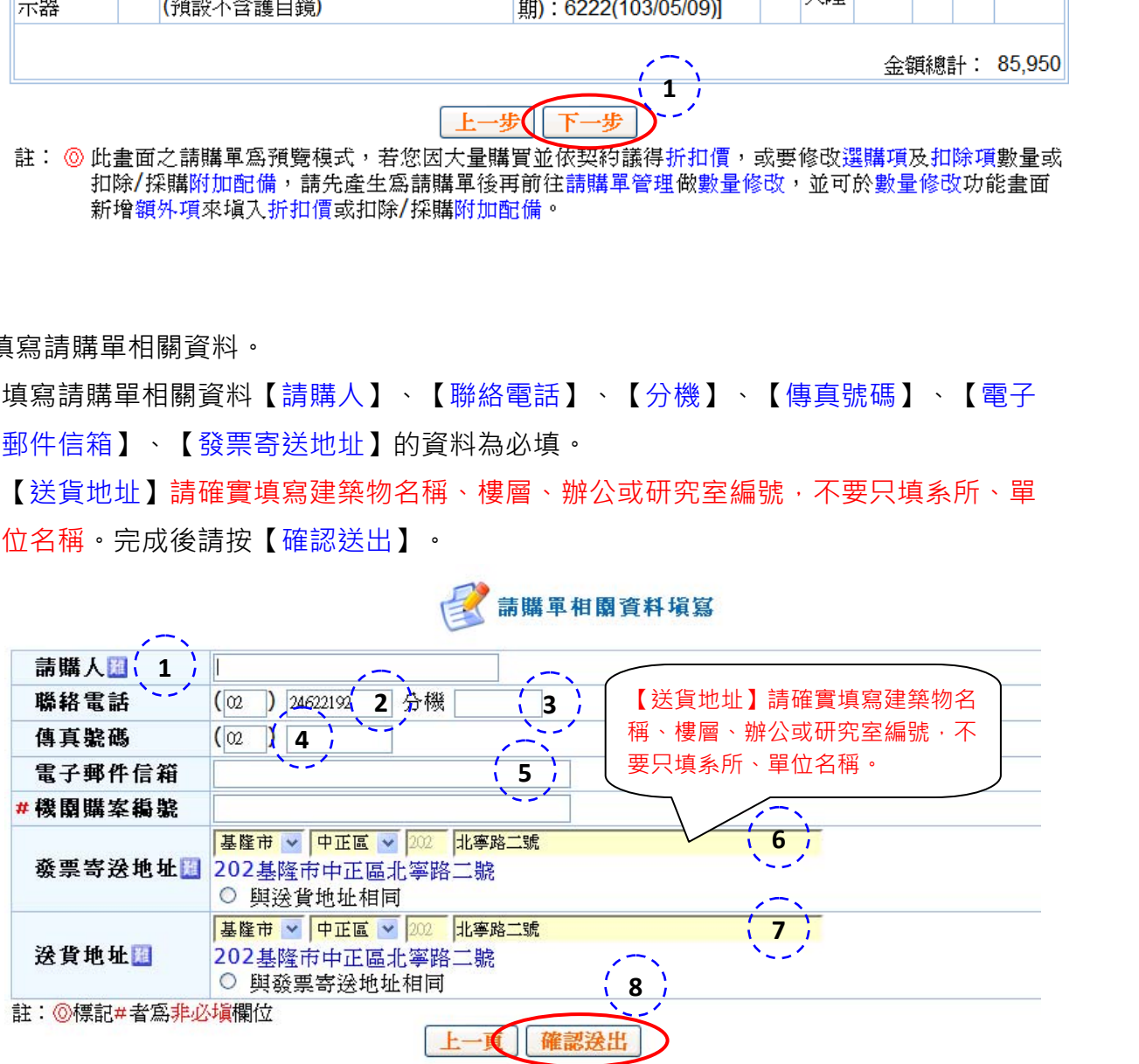

- 五、列印請購單
	- 1. 請購單產生成功
		- A 完成請購後,會出現以下的訊息。

產生請購單成功

請到| **請購軍管理** | 進行編輯列印,以供機關內部請購審核之用

完成審核作業後,再進行下訂,立約商則可收到訂單

B 請購完成後,請點選【請購管理】下之【請購作業】,即會出現剛剛完成請購之請購

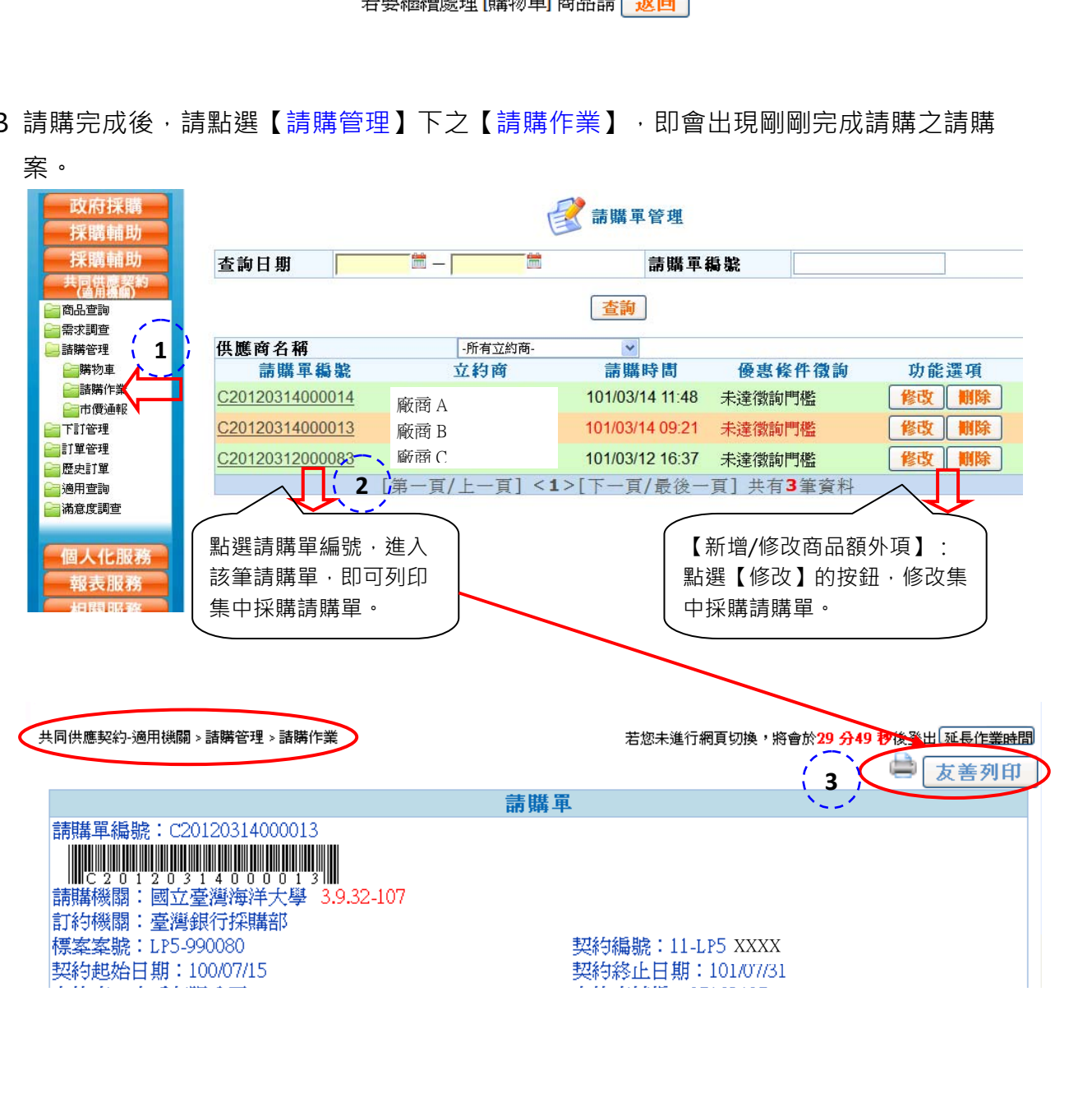

- 六、新增/修改商品額外項
	- 1. 商品額外項
		- A 請點選【請購管理】下之【請購作業】, 找到請購資料, 點選【修改】的按鈕, 修改 集中採購請購單。

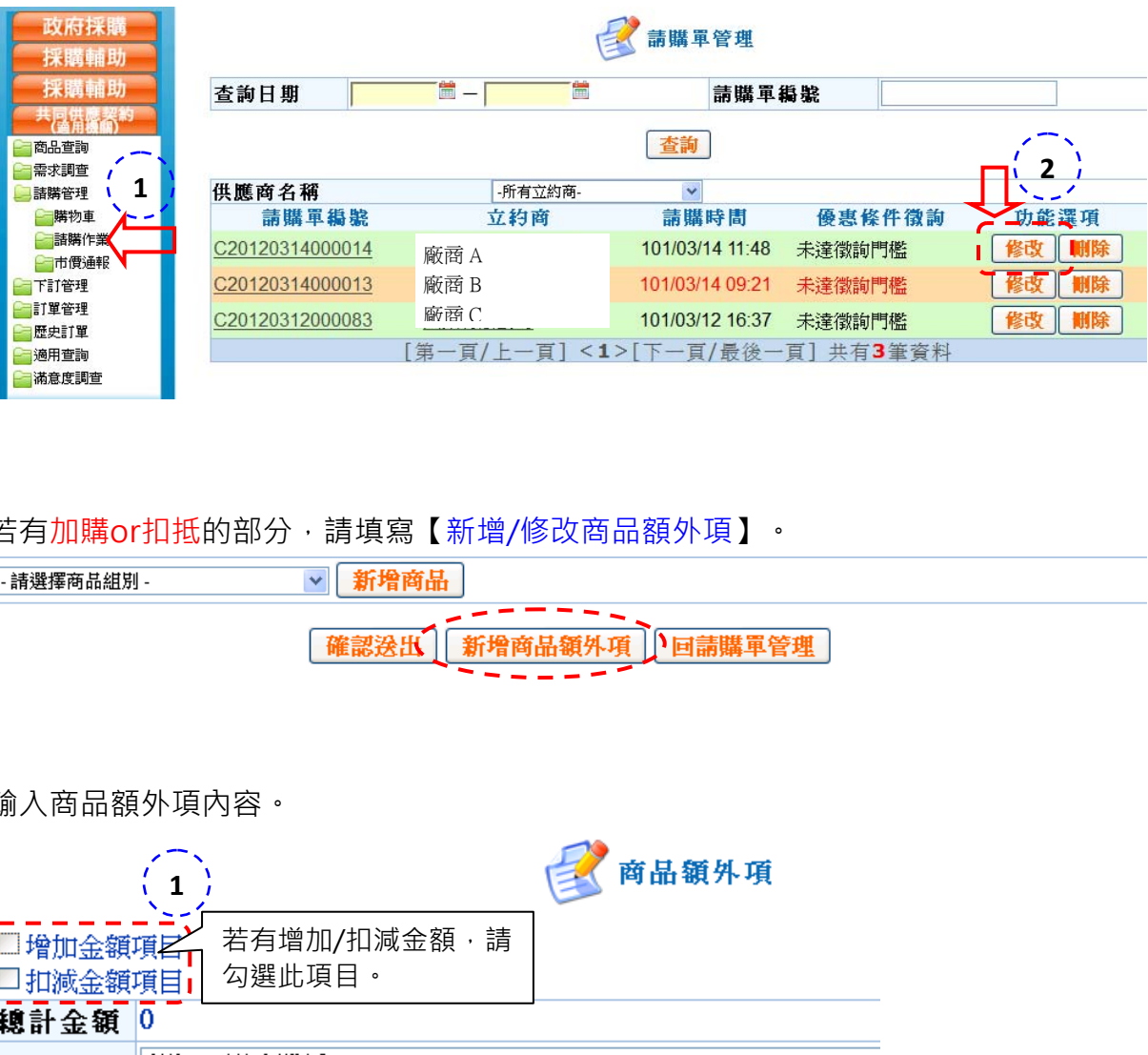

B 若有加購or扣抵的部分,請填寫【新增/修改商品額外項】。

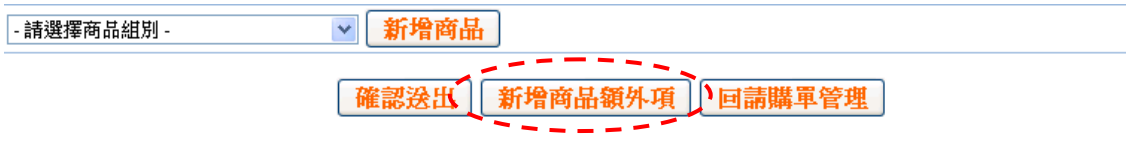

C 輸入商品額外項內容。

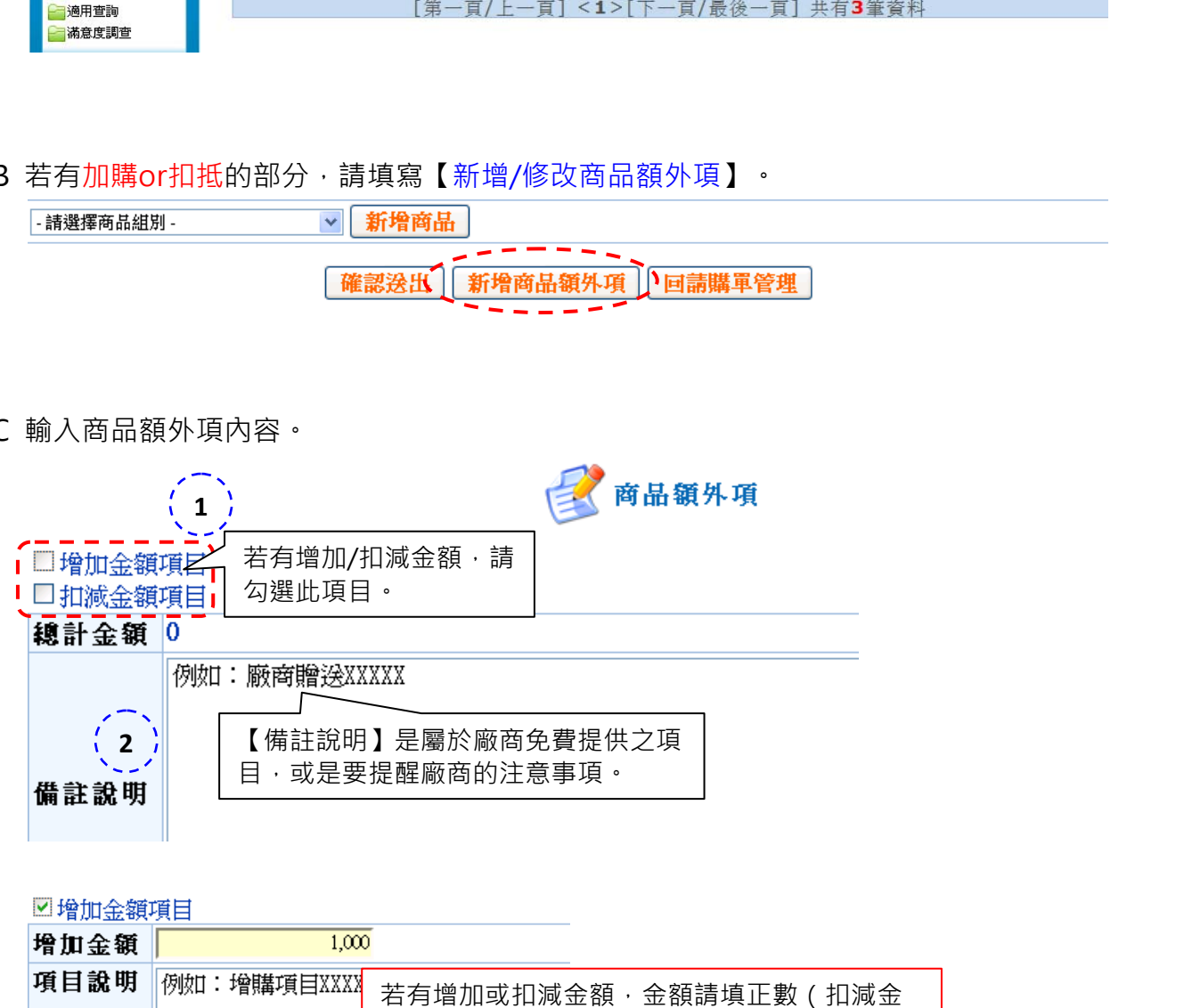

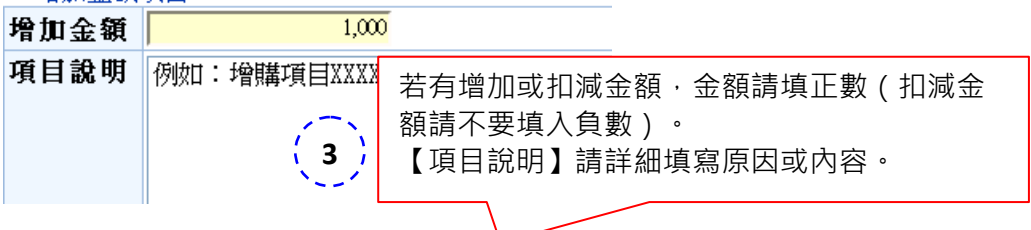

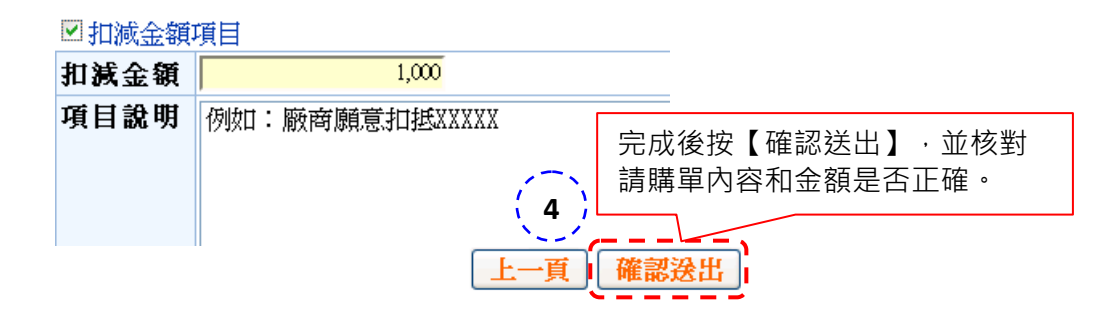

- 2. 附加採購項目說明
	- A 附加採購項目的內容,必須與產品相關之配備,目屬共同供應契約沒有供應之項目, 非相關之配備,無法利用附加採購。
	- B 即機關如需附加採購本契約以外之相關配備項目,其附加採購增加金額合計如為新臺 幣10萬元以下者,得自行與立約商議定價格後,於訂購單上另行加註逕洽立約商提 供,並得利用工程會共同供應契約電子採購系統一併訂購。
	- C 但附加採購金額如逾新臺幣10萬元而未達100萬元者,機關應自行依法辦理招標,且 應依政府採購法第62條規定辦理決標資訊定期量送,不得併本共同供應契約項目涇 以電子訂購方式辦理採購。
- 3. 重新列印
	- A 請點選【請購管理】下之【請購作業】,進入該筆請購單,重新列印集中採購請購單。

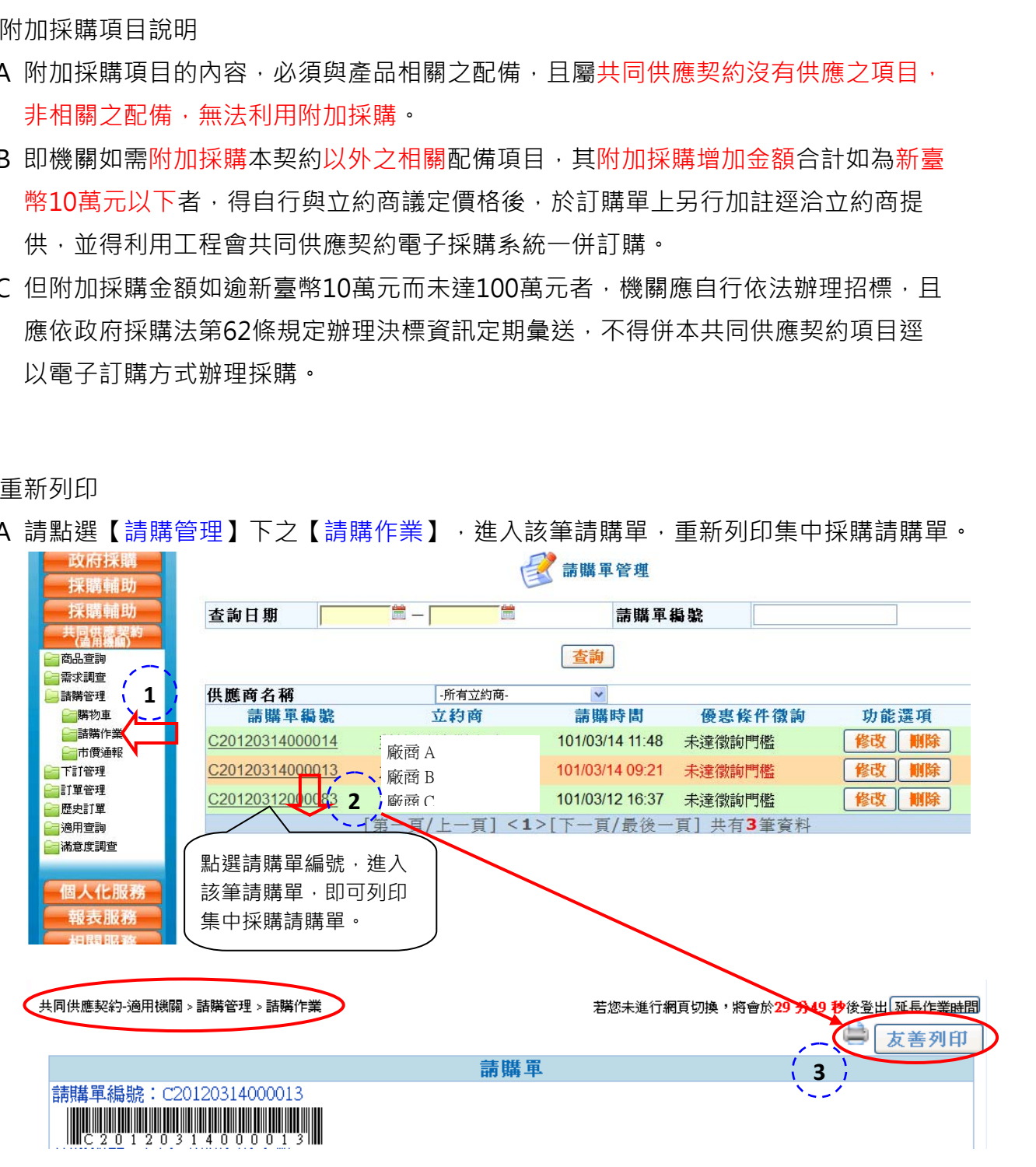